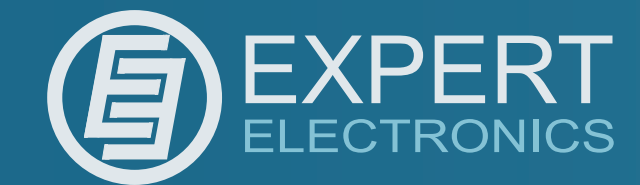

 *DUC/DDC SDR Series*

*19 Febrary 2013*

## **Key Features:**

- *Direct Digital conversion*
- *High Dynamic Range*
- *Wide band bandscope up to 80MHz*
- *HF/6M/VHF*
- *Output power 20W (HF)*
- *Output power 10W (6M, VHF)*
- *LAN interface*
- *Embedded WLAN router*
- *Remote control*
- *Small size*

# *DUC/DDC HF/6M/VHF SDR transceiver*

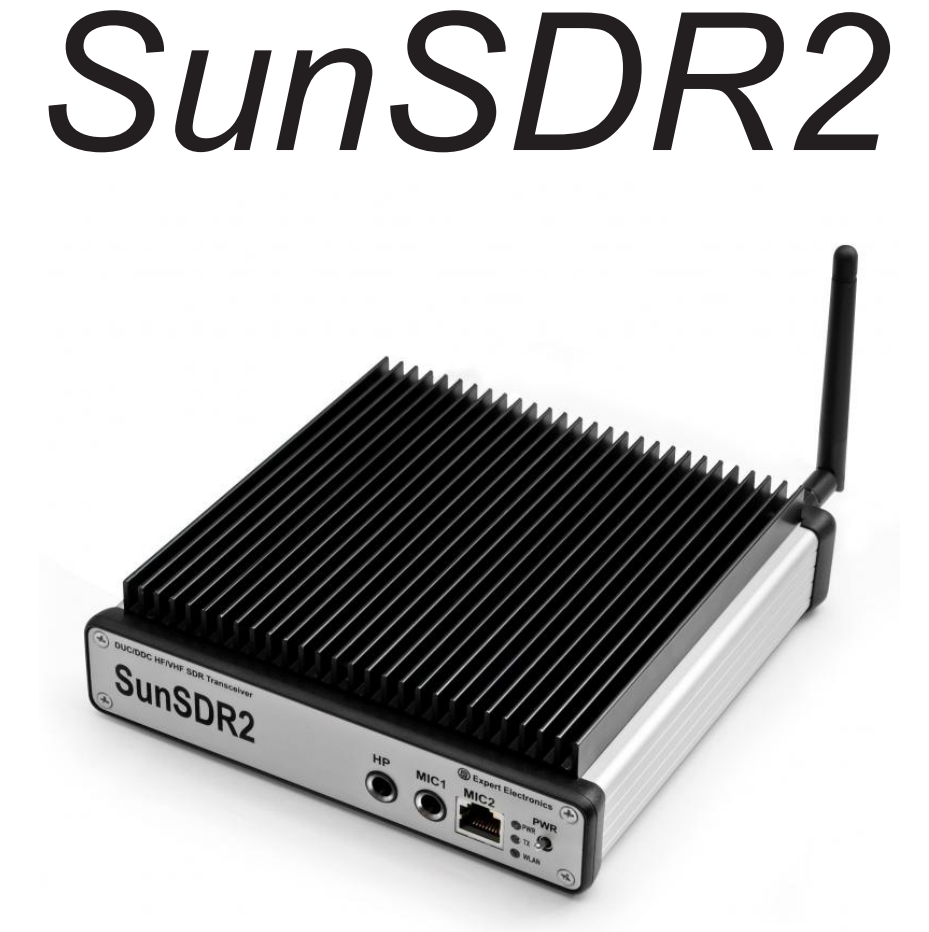

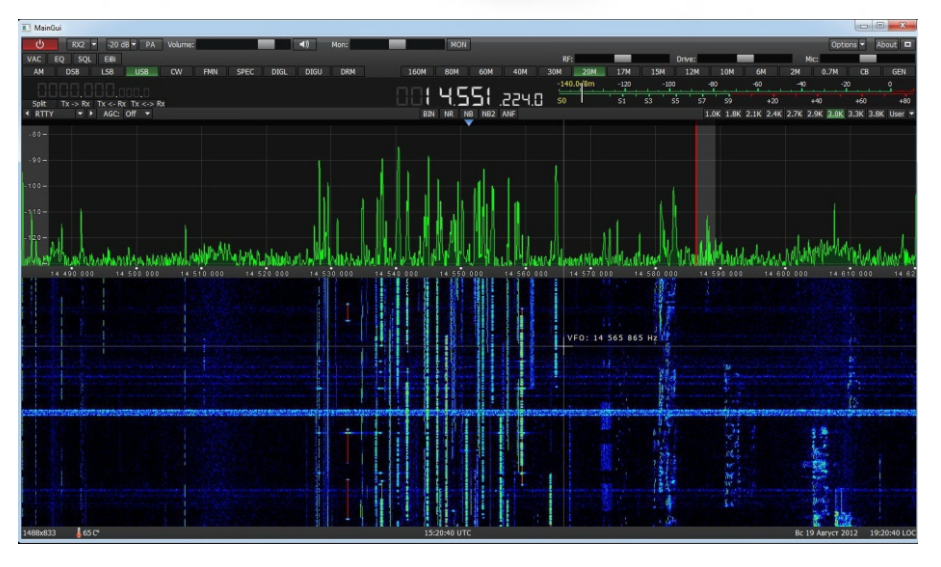

*Quick Start Version 1*

# Contents

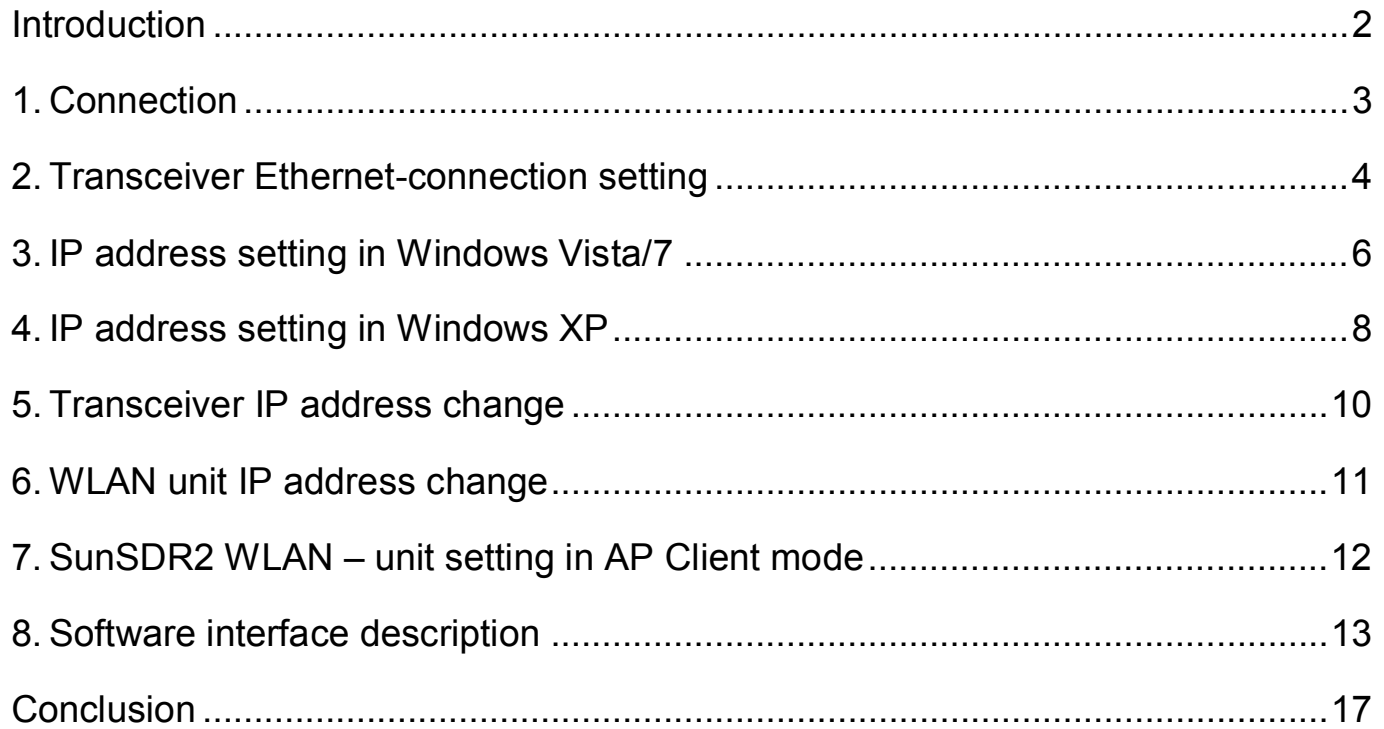

#### <span id="page-2-0"></span>Introduction

Please, spend 5 minutes on reading this document and you will be able to start quickly to work with SunSDR2 transceiver and broadcast in a new way today. This document gives answers to the majority of first questions, appearing at a new user who starts working with a transceiver of a new type.

You have bought the most up-to-date radio amateur equipment which can be imagined for today. This transceiver is a compound software defined radio, allowing to provide high quality of signal processing both in receiving and transmitting mode by modern digital methods. PC use in transceiver allows to provide qualitative service not only in receiving/transmitting, but also to use the HAM LOGs and DIGI software without wires.

Effective and quick mastering of SundSDR2 computer transceiver is possible on condition that user has basic skills in using PC. It's considered that computer terms used in this manual on quick start are familiar to the user and won't cause any difficulties in searching one or another tab in Windows 7 or Windows XP. For visualization and simplicity, screenshots of dialogue windows will be given here, necessary functions and fields for editing will be outlined with coloured contour.

SunSDR2 transceiver is a software defined radio. It means that you will need PC or laptop for work with transceiver. PC controls transceiver, RX/TX modes, band switching and data rate processing, coming from and to transceiver. These rates by PC at the input and output gives audio signal and receive microphone signal and by transceiver they give HF-signal, transmitting into the air.

The main feature of this transceiver and its basic distinction from all the other recent output transceivers is the use of absolutely new principle of radio signal processing.

There is no frequency converting units in its classical variant. The signal is converted almost from the antenna, all the further signal processing is in the software. The same process is observed while transmitting. Forming of necessary signal modulation type is made by digital method right at the required frequency. From all the classical nodes there is only preselector, power amplifier and low frequency filter for PA in the scheme.

#### <span id="page-3-0"></span>1. Connection

For starting SunSDR2 transceiver work the following components are required:

- Transceiver power supply unit:
- $\bullet$  PC:
- $\bullet$  CW key (if it's required);
- Microphone or telephone headset;
- Computer net  $LAN cable$ ;
- Antenna, tuned into radio amateur frequencies.

Let's have a look at each component.

**Power Supply unit** must have power not less than 75 W, provide constant voltage of 15 V at the output with 5 Amperes load current. Under 15 V supply voltage transceiver gives full output power of 20 W.

PC or laptop can be of any modern configuration, produced during last 2-3 years. Recommended configuration:

- 2 or 4 cores CPU Intel Core i3 or Core i5
- $\bullet$  2.4 or 8 Gb RAM
- 40 Gb of available space in hard disk for transceiver and accompanying software.
- $\cdot$  17 24" of monitor screen.
- Video card with OpenGL 1.5 or more updated support.

Transceiver software will work with less powerful PC with Core2Duo and Dual Core, but it will cause increased load level and it's not always good. The more powerful the PC the less resource the software will occupy and the easier and more colourful "waterfall" and panadapter will be painted.

OS must Windows XP 32/64bit or Windows 7 32/64bit.

Information about OpenGL support by video card can be qot at the sellers when buying the PC.

**Microphone or Telephone headset** can be either of the simplest and cheapest as, for example, by Genius, or developed specially for radio amateurs by Heil Sounds.

On the transceiver front panel there is a usual 6,3 mm slot for electret microphone connecting. And also there is a jack, compatible with Yaesu PTT-switches of MH-31 type. This jack allows to connect PTT-switches of such popular transceiver as Yaesu FT-817/857/897 to transceiver.

Receiving/transmitting modes control is produced by pushing the PTT-footswitch (e.g. EE-PC-01), connected to "PTT" jack on the back panel of the transceiver.

**Computer net LAN - cable** performs transceiver connection to PC by ETHERNET-connection. PC connection is also possible "by air", via wireless net. The easiest and quickest transceiver connection to PC is by LAN-cable, supplied with the transceiver.

Antenna, tuned into radio amateur frequencies must have impedance close to 50 Ohm at those bands where work is planned.

### <span id="page-4-0"></span>2. Transceiver Ethernet-connection setting

There are several ways of transceiver connecting to PC.

Let's have a look at each in detail.

Connection by wire net connection is possible in 2 variants - direct connection to PC by wire Ethernet(LAN) interface and by already working local net via router.

Direct connection to PC by wire Ethernet (LAN) interface.

- 1) Connect your transceiver to PC by LAN-cable, supplied with transceiver.
- 2) Switch on the transceiver.
- 3) Set IP address in Windows XP or Windows Vista/7 as it will be showed in section 3 and section 4.
- 4) Launch ExpertSDR2 software and push «Start».

If you have already local net with IP address not 192.168.16.xxx and you need to change IP address in SunSDR2.

- 1) Connect your transceiver to PC by LAN-cable. supplied with transceiver.
- 2) Switch on the transceiver.
- 3) Set static IP address in Windows XP or Windows Vista/7 as it will be showed in section 3 and section 4
- 4) Launch ExpertSDR2 software and push «Start».
- 5) Change IP address in SunSDR2 as it is showed in section 5.
- 6) Connect transceiver by LAN-cable to local net...

Now at any PC in local net ExpertSDR2 software can be launched.

Transceiver connection by wireless interface.

In wireless variant of connection there are also two ways of connection – direct connection to PC in a "point-point"

mode and connection to WLAN access point, making wireless connection out of one or several computers.

Direct connection to PC via built-into transceiver WLANunit(without access point) as it is showed in Figure 2.1.

Standard 802.11n support with 150 Mbps data rate by wireless PC card is compulsory for connection. Data stream sampling rate recommended frequency from the transceiver is 39062,5 Hz in this case. This rate is set up in ExpertSDR2 software settings at Options->SDR tab.

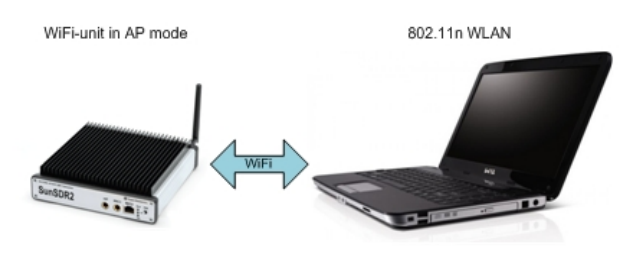

Figure 2.1 – Direct wireless connection to PC

- 1) Switch on the transceiver.
- 2) Push «L/W» (LAN/WLAN) at the back panel of the transceiver
- 3) Wait till yellow led WLAN is lit on the front panel of the transceiver.
- 4) Connect to SunSDR2 wireless net. Make sure that connection rate on wireless net is 150 Mbps or more.
- 5) Launch ExpertSDR2 software and push «Start».

Connection to PC or to the net by access point as it is showed in figure 2.2.

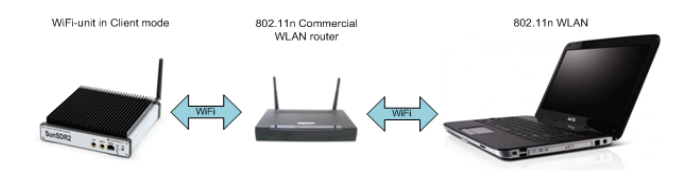

Figure 2.2 – Connection to PC by access point (router)

This scheme is used if you need to work with several devices by wireless connection or you have already wireless net, set according to your requirements. In this case you will need to change SunSDR2 transceiver IP address.

In this scheme computer is a WLAN access point (or Wi-Fi router) in Access Point (AP) mode, SunSDR2 WLANunit in AP Client mode.

If you have already WLAN net with IP address not 192.168.1.xxx and you need to change IP address in SunSDR2.

- 1) Switch on the transceiver.
- 2) Connect SunSDR2 by LAN-cable.
- 3) Change IP address in the device as it is showed in section 5.
- 4) Push «L/W» (LAN/WLAN) at the back panel of the transceiver.
- 5) Wait till yellow led WLAN is lit on the front panel of the transceiver.
- 6) Put SunSDR2 Wi-Fi unit into AP Client mode.
- 7) Launch ExpertSDR2 software and push «Start».

#### <span id="page-6-0"></span>3. IP address setting in Windows Vista/7

1) Push Start in the left lower corner in Windows and choose **Control panel**. There will be a menu, shown in figure3.1. In section **Network and Internet** choose **Tasks and networks status scan.** 

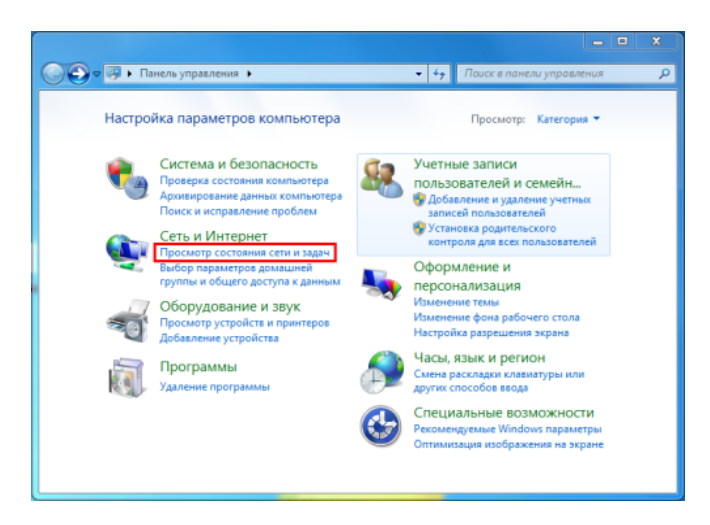

Figure  $3.1$  – PC parameters settings window

2) In the appeared window (view figure  $3.2$ ) choose Adapter parameters change.

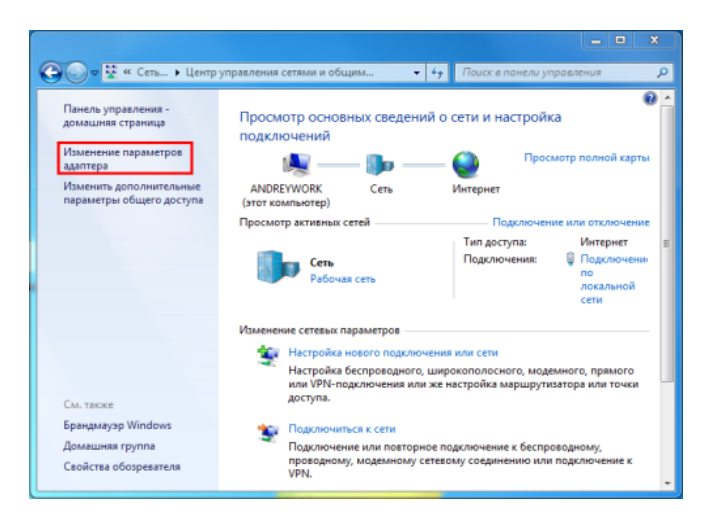

Figure 3.2 - Viewing network data and connections settings window

3) . Choose network connection with SunSDR2 connected to it as it is showed in Figure 3.3., then push the right button of the mouse on the icon and choose **Properties** in the drop down window.

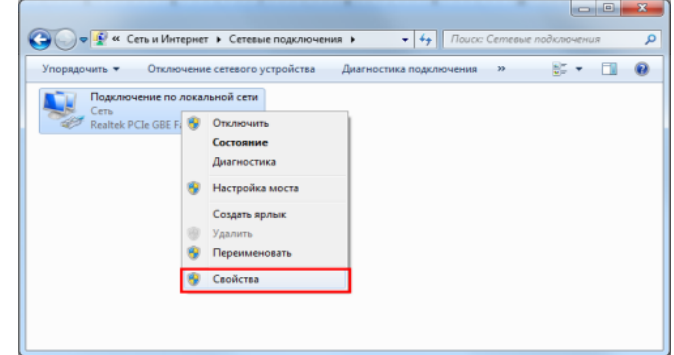

Figure  $3.3$  – Properties of connection by local net

4) In the new window put cursor on **Internet protocol version 4 and push Properties** (view Figure 3.4.).

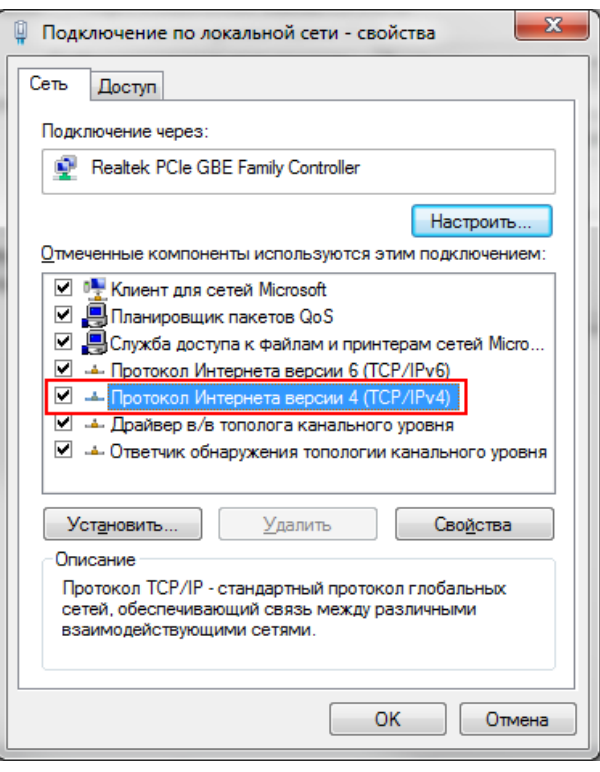

Figure  $3.4$  – Network settings properties window

5) Set IP-address 192.168.16.50 and subnet mask **255.255.255.0** as it is showed in Figure 3.5. These parameters are spread to the network card of PC. Instead number 50 of IP-address you can set any number, except 255 and 200. Transceiver IP-address is 192.168.16.200 by default. After setting push OK. Here IP-address setting is over.

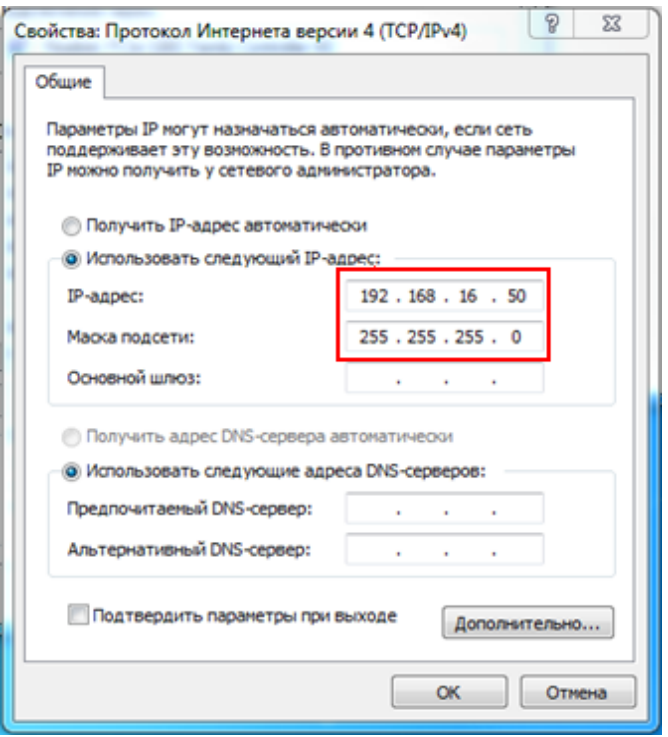

Figure  $3.5$  – IP-address setting window

#### <span id="page-8-0"></span>4. IP address setting in Windows XP

1) Push Start in the left lower corner in Windows and choose Control panel. Then Network and Internet **connection**. (view Figure 4.1.).

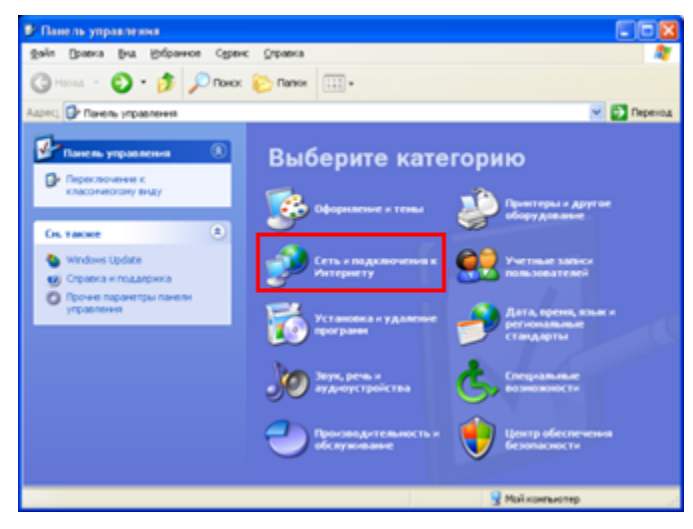

Figure 4.1 - Windows XP control panel

2) Choose **Network connection** (view Figure 4.2)

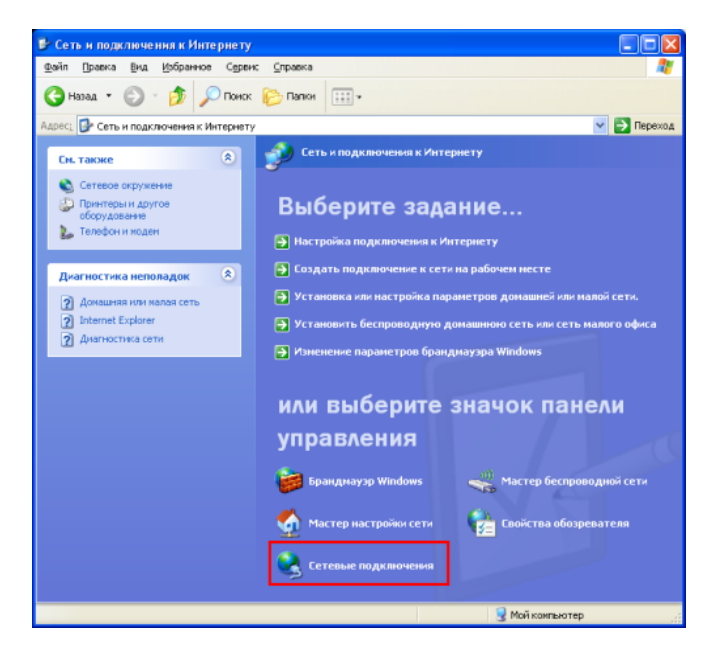

Figure 4.2 - Network connection choice

3) Choose network connection with SunSDR2 connected to it, push the right button of the mouse on the icon and choose **Properties** in the drop down menu (view Figure 4.3).

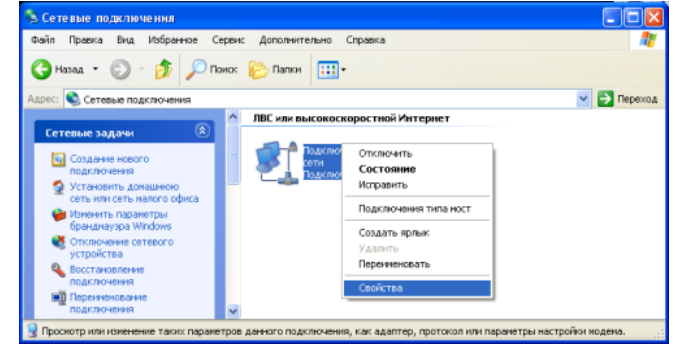

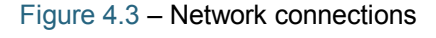

4) In the new window put cursor on **Internet protocol version 4** and push **Properties** (view Figure 4.4.).

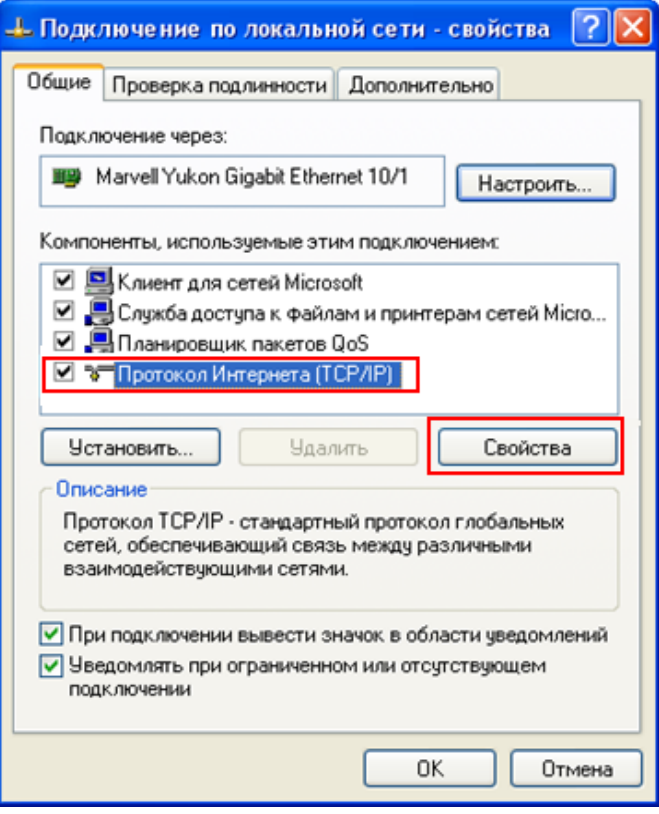

Figure  $4.4$  – Connection by local net properties window

5) Set IP-address 192.168.16.50 and subnet mask **255.255.255.0** as it is showed in Figure 3.5. These parameters are spread to the network card of PC. Instead number 50 of IP-address you can set any number, except 255 and 200. Transceiver IPaddress is **192.168.16.200** by default. After setting push OK. Here IP-address setting is over.

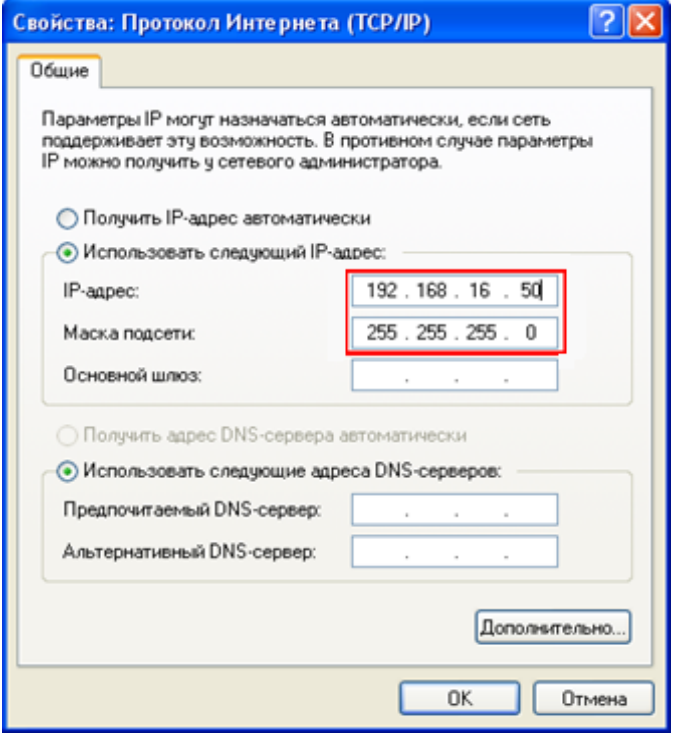

Figure  $4.5$  – IP-address setting window

#### <span id="page-10-0"></span>5. Transceiver IP address change

1) Launch ExpertSDR2 software and open settings menu **Options -> SDR**. Put the current transceiver IP-address in the field **SDR Address**, it's **192.168.16.200** by default. Settings window is showed in Figure 5.1.

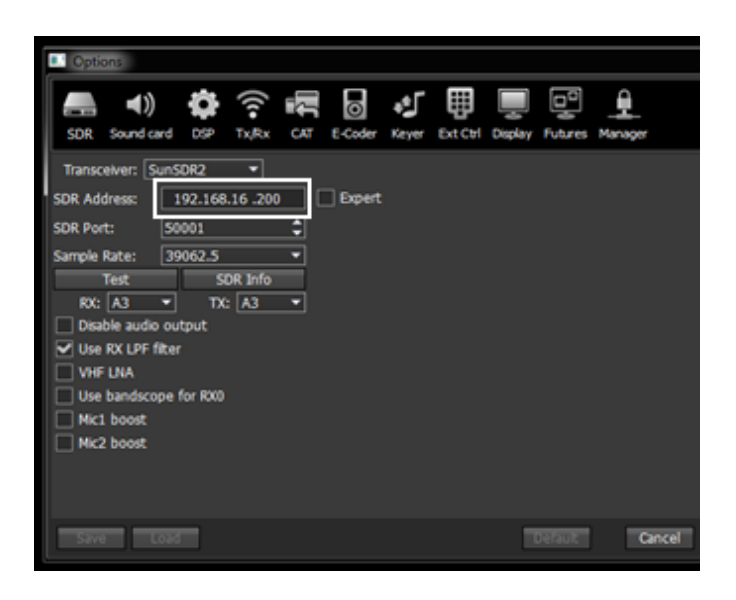

Figure 5.1 - Transceiver current IP-address setting in ExpertSDR2 software

2) Tick off **Expert**. Then in the field **New IP** Address put new IP-address, in our case it's 192.168.1.200, and push Set IP Address. After this action transceiver will be available by new address **192.168.1.200** (view Figure 5.2).

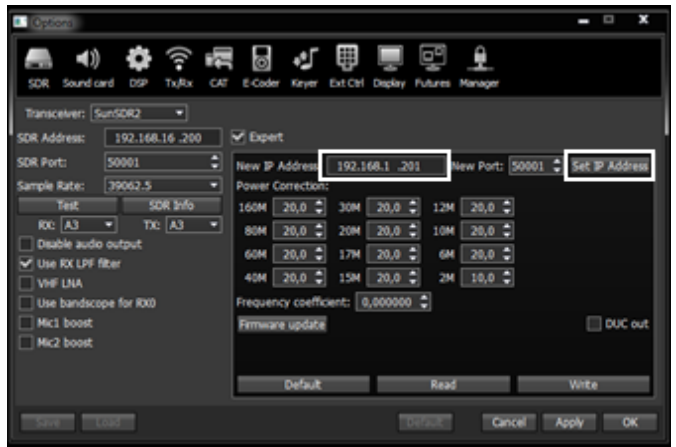

Figure 5.2 - New IP-address setting in SunSDR2 transceiver

#### <span id="page-11-0"></span>6. WLAN unit IP address change

WLAN unit IP - address by default is 192.168.16.254. In this part two examples how to change IP-address for 192,168,1,254 will be showed.

1) Connect to SunSDR2 wireless net and enter in internet browser, for example Opera or Internet Explorer, address field the following line **http://192.168.16.254.** Then Login and Password input field will appear, as it is showed in Figure 6.1. In the appeared window we put user name **admin**, password *admin*, and push Send.

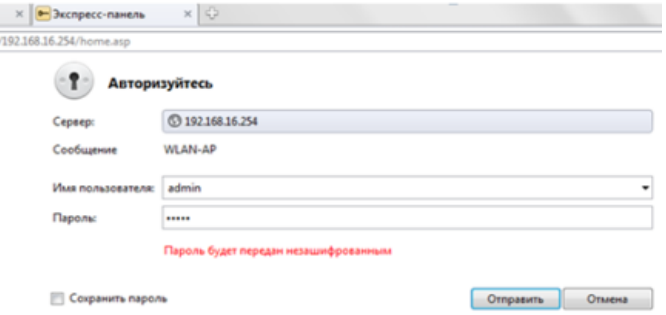

Figure  $6.1$  – User name and password input window

2) Enter the menu Internet Settings -> System IP. For our example we give IP-address 192.168.1.254 to WLAN-unit. Default Gateway is 192.168.1.254 and push **Save** (View figure 6.2).

|                                                                                                    |                                                                                                    | <b>WLAN Gateway Module</b>        |                                     |  |  |  |
|----------------------------------------------------------------------------------------------------|----------------------------------------------------------------------------------------------------|-----------------------------------|-------------------------------------|--|--|--|
| <b>WLAN AP</b><br><b>D</b> peration Mode                                                                                                    | It shows current                                                                                                    | <b>System IP Address Settings</b> |                                     |  |  |  |
| <b>B G</b> Internet Settings<br>System IP                                                                                                    | internet connection                                                                                                    | <b>IP Connection Type:</b>        | STATIC (fixed IP)<br>$\blacksquare$ |  |  |  |
| <b>LAN</b><br>DHCP Clients<br>VPN Config<br>$\rightarrow$ QoS(802.1p)<br>Wireless Settings<br><b>B</b> Serial Setting<br><b>B</b> Managements | setup information.<br>User may choose<br>different connection<br>type suitable for<br>environment. Besides.<br>user may also<br>configure parameters<br>according to the<br>selected connection<br>type. | <b>Static Mode</b>                |                                     |  |  |  |
|                                                                                                    |                                                                                                    | <b>IP Address</b>                 | 192.168. 1.254                      |  |  |  |
|                                                                                                    |                                                                                                    | Subnet Mask                       | 255, 255, 255, 0                    |  |  |  |
|                                                                                                    |                                                                                                    | Default Gateway                   | 192.168 1.254                       |  |  |  |
|                                                                                                    |                                                                                                    | Primary DNS Server                | 8888                                |  |  |  |
|                                                                                                    |                                                                                                    | Secondary DNS Server              | 168.123.63.1                        |  |  |  |
|                                                                                                    |                                                                                                    | <b>IGMP Proxy</b>                 | Enable v<br>Group List              |  |  |  |
|                                                                                                    |                                                                                                    |                                   | Save                                |  |  |  |

Figure 6.2 - WLAN unit IP-address input window

3) Disconnect SunSDR2 net. Give static IP-address 192.168.1.1 to Wi-Fi card and connect again to SunSDR2 net. Now WLAN-unit is available by **192.168.1.254** address. Enter line **http://192.168.1.254** into browser and enter the menu Internet Settings -> LAN. Here we should

write network addresses range. For example we put them as it is showed in Figure  $6.3$  (outlined in red). and push Save.

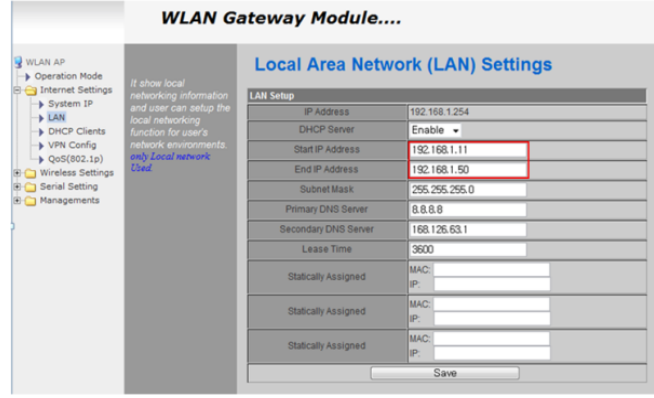

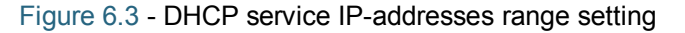

4) Disconnect SunSDR2 net. Enter PC WLAN card properties and tick off «**Get IP-address** automatically» (View Figure 6.4). Then connect again to SunSDR2 net.

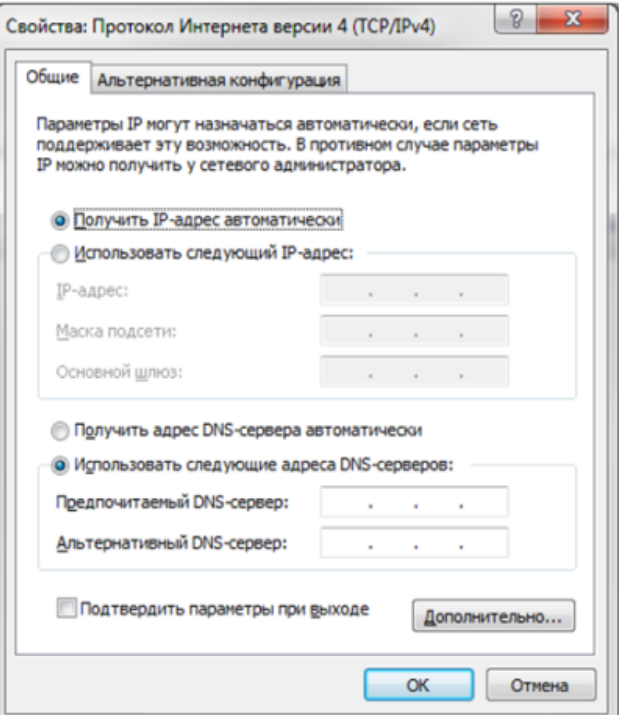

Figure 6.4 - IP-address automatic receiving setting

#### <span id="page-12-0"></span>7. SunSDR2 WLAN - unit setting in AP Client mode

- 1) Set transceiver IP-address in access point local net range.
- 2) Connect to transceiver SunSDR2 via WiFi.
- 3) Enter WLAN-unit settings http://192.168.16.254 via internet browser. Login: admin, password: admin.
- 4) In **Operation Mode** menu tick off AP Client and push **Save** (View figure 7.1)

|                                                                                                    |                                                                                                    | <b>WLAN Gateway Module</b>                                                                                                    |
|----------------------------------------------------------------------------------------------------|----------------------------------------------------------------------------------------------------|----------------------------------------------------------------------------------------------------|
| WLAN AP<br>Dperation Mode<br>1 Internet Settings<br>Wireless Settings<br>Serial Setting<br>田<br>Managements | It shows current<br>operation mode, User<br>can change operation<br>mode for his own<br>system purpose. | <b>Operation Mode Configuration</b><br>Access Point:<br>All ethernet and wireless interfaces are bridged into a single bridge interface.<br>Gateway:<br>The first ethernet port is treated as WAN port. The other ethernet ports and the wireless<br>interface are bridged together and are treated as LAN ports.<br>Client(Station):<br>The wireless interface is treated as WAN port, and the ethernet ports are LAN ports.<br>O AP Client:<br>The wireless apcli interface is treated as WAN port, and the wireless ap interface and the<br>ethernet ports are LAN ports.<br>Adhoc:<br>The first ethernet port is treated as WAN port. The other ethernet ports and the wireless<br>interface are bridged together and are treated as LAN ports.<br>PING Option: V Enable<br>IP Address:<br>if blank or 0.0.0.0, ping to gateway<br>Interval:<br>60<br>sec<br>Save |

Figure 7.1 - AP Client mode installation

5) If everything is done correctly there will be a window as it is shown in figure 7.2. Wait till the countdown finishes.

| <b>WLAN Gateway Module</b>                                                                                                    |                                                                                                    |                                                                                                    |  |  |  |
|----------------------------------------------------------------------------------------------------|----------------------------------------------------------------------------------------------------|----------------------------------------------------------------------------------------------------|--|--|--|
| WLAN AP<br>Dperation Mode<br><b>E-C</b> Internet Settings<br><b>H</b> Wireless Settings<br><b>B</b> Serial Setting<br><b>B</b> Managements | It shows current<br>operation mode. User<br>can change operation<br>mode for his own<br>system purpose. | Change setting successfully!<br>Please wait a moment to let the new settings take effect, please wait $\dots$ 0<br>seconds |  |  |  |
| Information window about augocooful<br>$D14Q14Q16Z2$                                                                                       |                                                                                                    |                                                                                                    |  |  |  |

Рисунок  $7.2$  – Information window about successful setting change

6) In Wireless settings -> WiFi Multi Bridge menu tick off Multi-Bridge Mode and in the channel stage drop down списке list set **AutoSelect** (View figure 7.3). Then push **Search AP** (access point search).

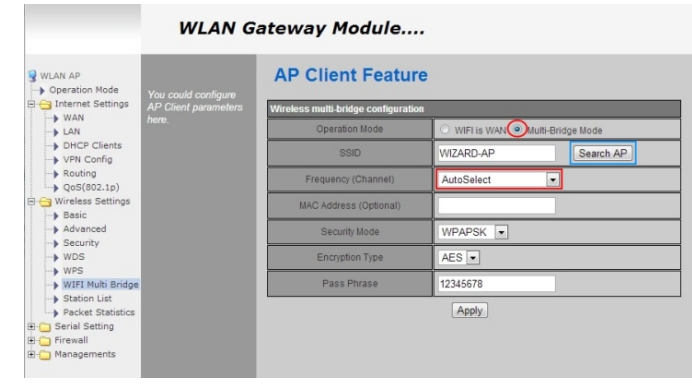

Figure  $7.3$  – AP-Client mode setting

7) In the appeared window choose access point required and save **Encryption and Authentication** parameter. For our example (View figure 7.4) **EE** access point is chosen with the following parameters: **Encryption: AES** 

**Authentication: WPA-PSK** 

|                    |        | 192.168.16.254/wireless/search ap.asp |             |                |                    |                      |         |  |
|--------------------|--------|---------------------------------------|-------------|----------------|--------------------|----------------------|---------|--|
|                    |        | <b>Station Site Survey</b>            |             |                |                    |                      |         |  |
| <b>Site Survey</b> |        |                                       |             |                |                    |                      |         |  |
| Select SSID        |        | <b>BSSID</b>                          | <b>RSSI</b> |                | Channel Encryption | Authentication       | Network |  |
| $\bullet$          | IEE    | f8:d1:11:95:7b:47 100%                |             | $\mathsf{I}$ 6 | <b>AES</b>         | WPA-PSK              | llin    |  |
| ⋒                  | EFKO T | 64:70:02:9f:4d:21 10%                 |             |                | <b>AES</b>         | WPA-PSK:<br>WPA2-PSK | llin    |  |

Figure 7.4 - Access point choosing

8) Then in AP Client Feature window set additional **Encryption** and **Authentication** parameters for chosen access point. In Pass Phrase field enter net password. (View figure 7.5)

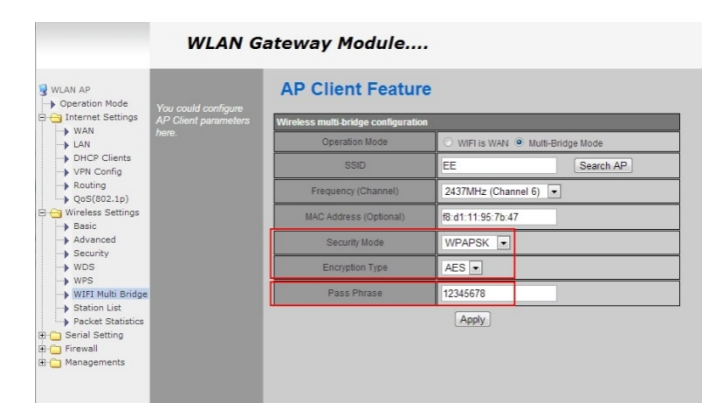

Figure 7.5 - Access point choosing *Note: Password 12345678, shown in figure above is given as an example. It can differ.* 

#### <span id="page-13-0"></span>8. Software interface description

In figure 8.1 there is a working software panel.

| <b>E</b> : ExpertSDR                                                                                                    |     |                                           |                                         | $= 0$                                                | $\mathcal{R}$  |
|----------------------------------------------------------------------------------------------------|-----|-------------------------------------------|-----------------------------------------|------------------------------------------------------|----------------|
| Ō<br>0dB = PA Volume:<br>RX2<br>Е                                                                                                    |     | Mon:                                      | <b>MON</b>                              | Options <b>v</b>                                     | About <b>D</b> |
| <b>MOX</b><br>TONE<br>F <sub>0</sub><br>SOL<br>FR<br><b>VAC</b>                                                                       | RF: |                                           |                                         | Mir:                                                 |                |
| ON NEM WEM SPEC DIGL DIGU DRM<br>AM.<br><b>USB</b><br><b>DSB</b><br><b>SB</b>                                                         |     | <b>160M</b><br>80M<br><b>60M</b>          | <b>30M</b><br><b>20M</b><br>17M<br>15M  | 2M<br>CB<br><b>6N</b><br>12M<br>$\Omega$             | GEN            |
|                                                                                                    |     |                                           | 116.7dBm<br>$^{+100}$<br>$\frac{1}{52}$ | $-80$<br>-60<br>$5 - 50$                             |                |
| $Tx \rightarrow Rx$ $Tx \leftarrow Rx$ $Tx \leftarrow > Rx$<br>Solt<br>4 RTTY<br>AGC: Slow - Step: 10 Hz -                            | BIN | 20.0<br>NB2 ANF<br><b>NR</b><br><b>NB</b> | डा ड                                    | 420<br>1.8K 2K 2.2K 2.5K 2.7K 2.8K 2.9K 3K 3.5K User |                |
| 1242m                                                                                                    |     | $\overline{\phantom{a}}$                  |                                         |                                                      |                |
| $-100 -$                                                                                                    |     |                                           |                                         |                                                      |                |
| $110 -$                                                                                                    |     |                                           |                                         |                                                      |                |
| $120 -$<br>VFO: 7 048 609 Hz                                                                                                    |     |                                           |                                         |                                                      |                |
| $130 -$<br>$-126.3$ dBm                                                                                                    |     |                                           |                                         |                                                      |                |
| <b>16900-2010/11/hJ20100p1/hh-pail@MANMayAdomAnderMayAdomAnderMayAdomAnderMayAdomAnderMayAdomAnderMayAdomAnderMayAdomAnderMayAdom</b> |     |                                           |                                         |                                                      |                |
|                                                                                                    |     |                                           |                                         |                                                      |                |
| 7 040 000 7050 000 7060 000 7070 000 7080 000 7090 000 7100 000                                                                       |     |                                           |                                         |                                                      | 7.110          |
|                                                                                                    |     |                                           |                                         |                                                      |                |
|                                                                                                    |     |                                           |                                         |                                                      |                |
|                                                                                                    |     |                                           |                                         |                                                      |                |
|                                                                                                    |     |                                           |                                         |                                                      |                |
|                                                                                                    |     |                                           |                                         |                                                      |                |
|                                                                                                    |     |                                           |                                         |                                                      |                |
|                                                                                                    |     |                                           |                                         |                                                      |                |
|                                                                                                    |     |                                           |                                         |                                                      |                |
|                                                                                                    |     |                                           |                                         |                                                      |                |
|                                                                                                    |     |                                           |                                         |                                                      |                |
|                                                                                                    |     |                                           |                                         |                                                      |                |
|                                                                                                    |     |                                           |                                         |                                                      |                |
| 1023x685 3% 57.0 C° U:14.6V                                                                                                    |     | 18:46:54 UTC                              |                                         | Вт 13 Ноябрь 2012                                    | 22:46:54 LOC   |

Figure 8.1 – Basic transceiver software panel

3\4 of software panel size is spectrum analyzer panadapter field and "waterfall" field. Waterfall is a convenient function, allowing to watch the signal change dynamics with time.

1\4 of panel space occupy transceiver functions control buttons, settings parameters and transceiver status panels in the current situation.

Have a thorough look at buttons and power plants appointment:

• Left upper button switches transceiver on and off. «Options» button opens general settings and preliminary parameters setting windows. (view Figure 8.2).

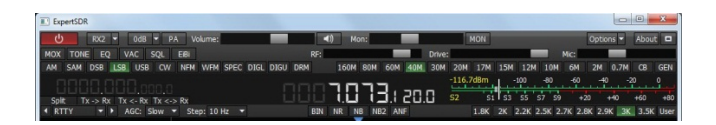

Figure 8.2 -General look of control panel with transceiver parameters and status

In the middle and from the left side of the basic panel there are setting frequencies. In the middle of the panel there is basic frequency VFO-A, frequency VFO-B is from the left side written with less

prominent letters. Next to «STEP» button you can choose frequency tuning step (view Figure 8.3).

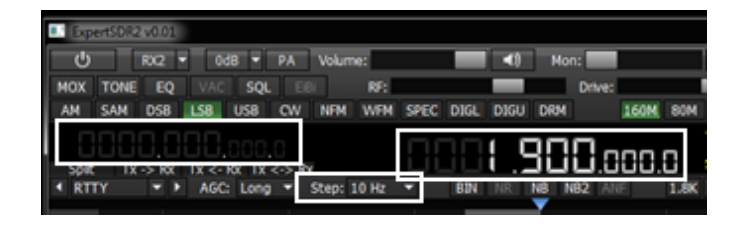

Figurek 8.3 – Places on the panel, showing transceiver frequency tuning

• RX-TX and «SPLIT» buttons are responsible for switching VFO number and staggering (view Figure  $8.4$ ).

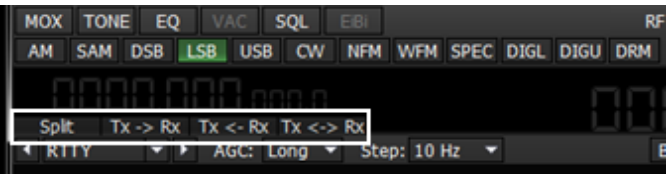

Figure  $8.4$  – Places on the panel. responsible for frequency exchange between VFO-A and VFO-B

In the control panel showed below, in Figure 8.5, there are band switching buttons. There is also quick CB band opening button - "CB" button and possibility to open general coverage - "GEN" button.

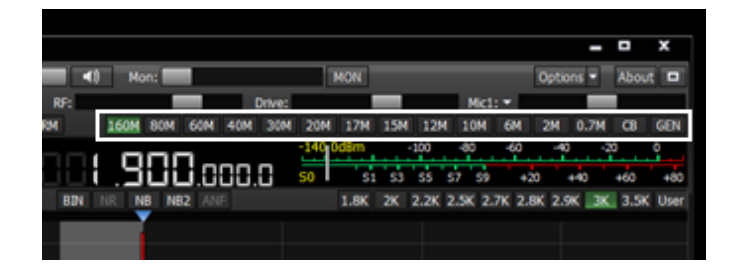

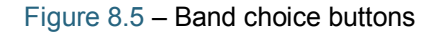

 $\bullet$  In the place showed below, in Figure 7.6., there are buttons for choosing a type of modulation used. In the lower part of control panel one can set a type of filter used for the required modulation mode.

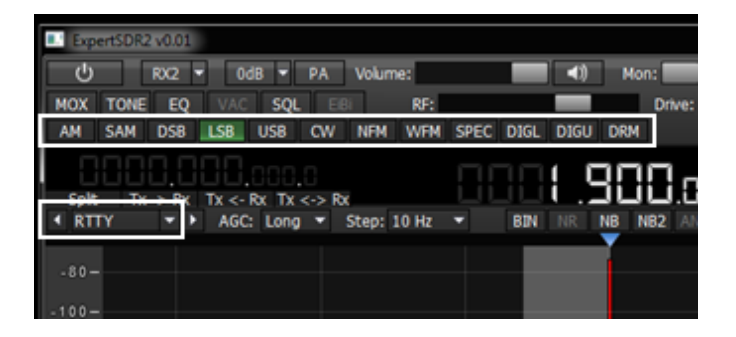

Figure  $8.6$  – Modulation type choosing buttons

In the place showed below, in Figure 8.7, there are receiving signal band pass filter choosing buttons. For each modulation type one can choose required band pass or tune their own band pass by pushing «User»

|                          |                   |          |                             |            | ×<br>▣                  |
|--------------------------|-------------------|----------|-----------------------------|------------|-------------------------|
|                          | <b>MON</b>        |          |                             | Options    | About<br>▬              |
| Drive:                   |                   |          | Mic1:                       |            |                         |
| <b>30M</b><br><b>20M</b> | <b>15M</b><br>17M | 12M      | 10M<br>6M                   | 0.7M<br>2M | <b>GEN</b><br><b>CB</b> |
| $-140,0$ dBm             |                   | $-100$   | $-60$<br>$-80$              | -20        | o                       |
| S0                       | S3<br>S1          | S5<br>S7 | S9<br>$+20$                 |            | +80<br>+60              |
|                          | 1.8K              |          | 2K 2.2K 2.5K 2.7K 2.8K 2.9K | 3K         | 3.5K User               |
|                          |                   |          |                             |            |                         |

Figure 8.7 - Band pass filter choosing buttons

In the place showed below, in Figure 8.8, there are special DSP buttons. They are noise reduction «NR», short time impulse noise blanker «NB» and «NB2» and carrier signal automatic notch filter «ANF». As a separate DSP function pseudo stereo reception "BIN" can be singled out.

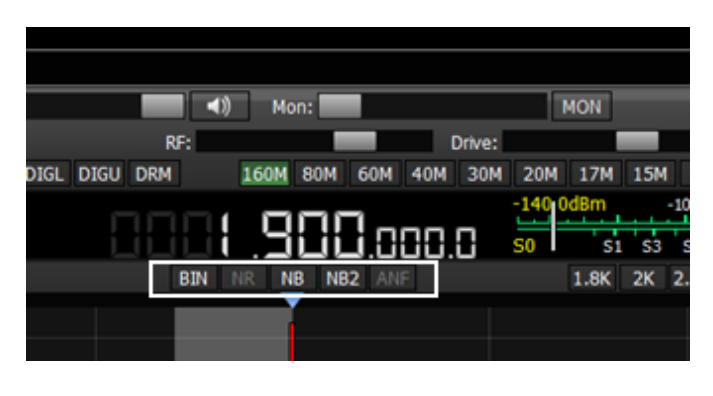

Figure  $8.8 -$  DSP – processing buttons

The following buttons are functions of transceiver parameters operating control: volume control -«Volume»; microphone level - «Mic»; output power level - «Drive»: monitoring - «Mon»: HF manual amplification  $-$  RF. AGC rate is regulated by a separate field «AGC».(view Figure 8.9)

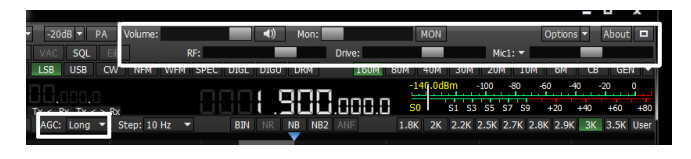

Figure 8.9 - Basic transceiver statuses power plants

In the place showed below, in Figure 8.10, there are rare use functions buttons shortcuts. They are SQL button, transmitting button - «MOX», virtual audio cables setting and equalizer menu.

By «TONE» button transceiver is put into transmitting mode and puts a carrier one.

«EiBi» button is now desactivated and reserved for future functions.

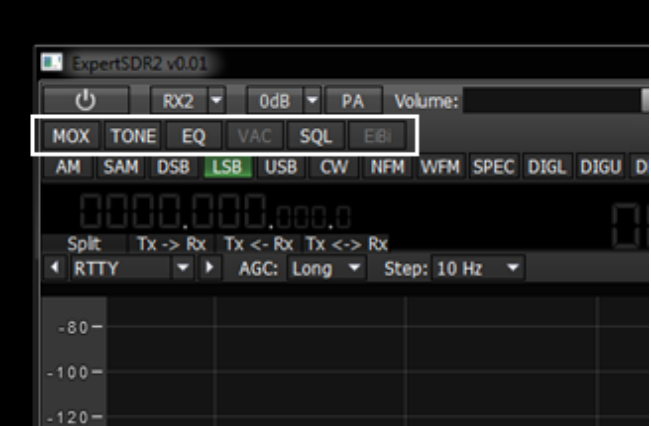

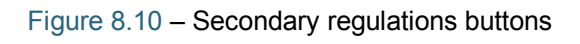

In transceiver there is equalizer, activated by  $\kappa$ EQ» button. It has separate settings for receiving mode (Receive) and separate settings for transmitting mode (Transmit). (view Figure 8.11)

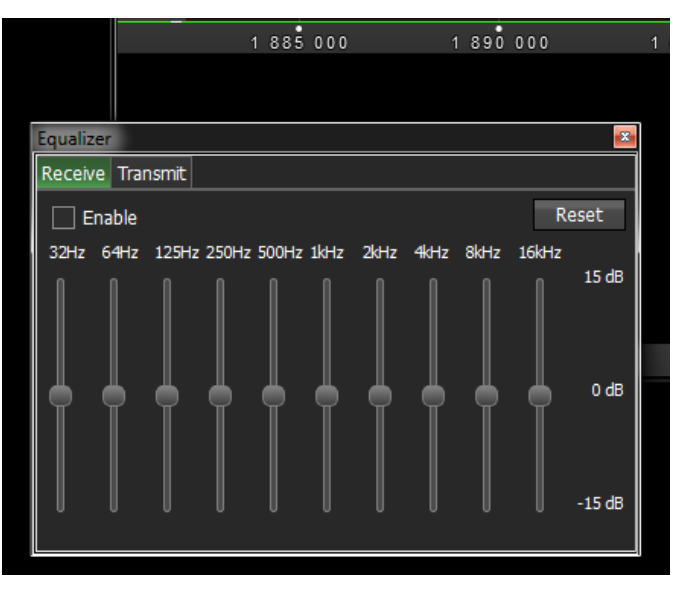

Figure 8.11 - Equalizer parameters settings window

Equalizer window can be moved easily along the screen or can be fixed in a required panel place of transceiver software.

• Transceiver has two microphone jacks, chosen by pushing «MIC» button (view Figure 8.12). «Mic 1» is chosen when electret microphone is connected to the corresponded jack on the front panel of transceiver. «Mic  $2$ » is chosen when Yaesu transceiver PTT  $$ switch is connected. PC or laptop microphone headset can be used, chosen as «Mic PC».

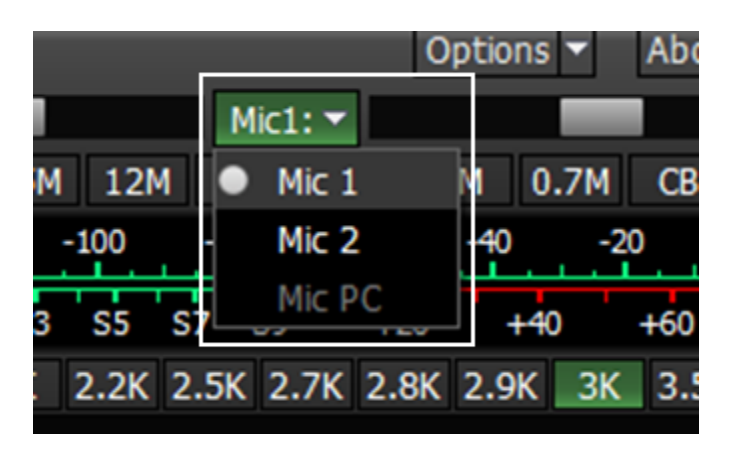

Figure  $8.12$  – Microphone choosing buttons

Attenuator on or preliminary amplifier is activated by corresponded button within -20 dB up to  $+10$  dB with 10 dB step (view Figure 8.13).

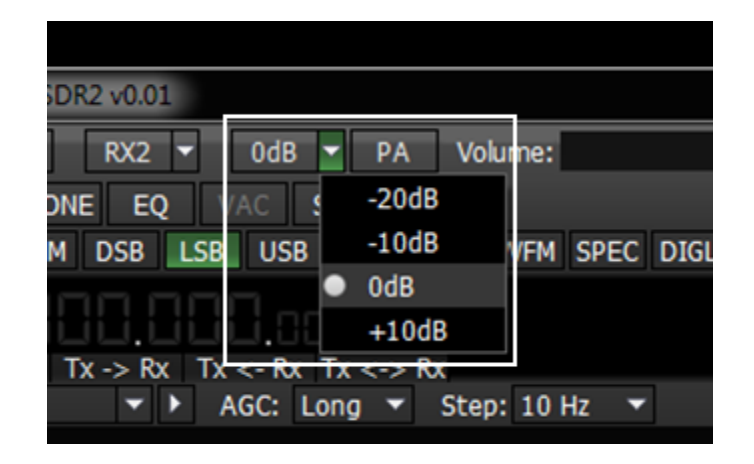

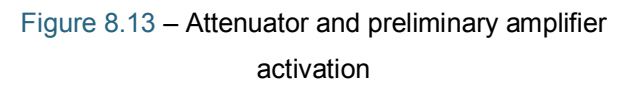

Transceiver gives a possibility to watch simultaneously two radio bands and also receive signals simultaneously from two receivers.

For the second receiver activation push «RX2» button, next to software launching button (view Figure 8.14).

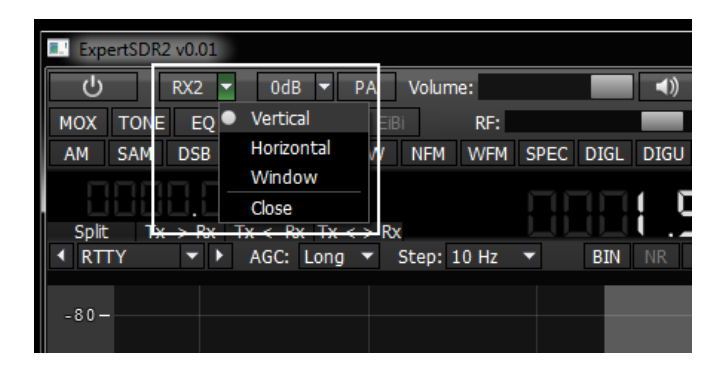

Figure  $8.14$  – Second receiver activation button

Operating controls arrangement and second receiver panel duplicate completely first receiver window. Receiver can be also put in different parts of the screen or even in two different monitors.

In figures below three possible configuration types of receivers windows are given.

In Figure 8.15 horizontal arrangement of two receivers is showed. Such order is convenient if operator's work place equipped with one or better two big monitors by diagonal from 22" and more.

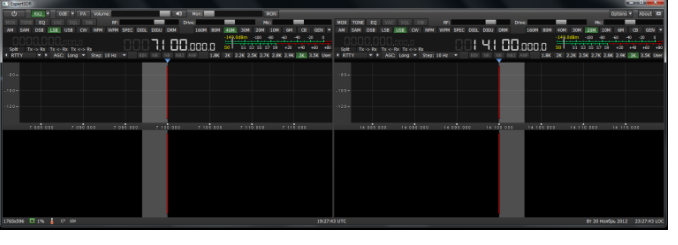

Figure 8.15 - Horizontal arrangement of receivers' windows

• In Figure 8.16 vertical arrangement of one receiver above the other is showed. Such arrangement is convenient when an old big monitor with  $4:3$  side correlation is used or a modern monitor is put vertically deliberately.

| ExpertSDR                                                                                                    |                                                  | Ε<br>x                                                                                                    |
|----------------------------------------------------------------------------------------------------|--------------------------------------------------|----------------------------------------------------------------------------------------------------|
| $\mathcal{C}$<br>$Rx2 =$<br>0dB = PA Volume:                                                                                                    | $\blacktriangleleft$<br>Mon:                     | <b>MON</b><br>Options -<br>About <b>D</b>                                                                          |
| VAC SOL EBI<br><b>MOX</b><br>EO<br>RF:<br><b>TONE</b>                                                                                                    | Drive:                                           | Mic:                                                                                                    |
| cw<br><b>AM</b><br>SAM<br><b>DSB</b><br><b>USB</b><br><b>LSB</b>                                                                                                    | NFM WFM SPEC DIGL DIGU<br><b>DRM</b><br>160M 80M | <b>30M</b><br><b>20M</b><br>40M<br><b>GEN</b><br>10M                                                               |
| iUU.UUU.000.0                                                                                                    |                                                  | $-100$<br>$\circ$<br>-140.0dBm<br>$51$ $53$ $55$ $57$ $59$                                                         |
| $Tx \rightarrow Rx$ $Tx \leftarrow Rx$ $Tx \leftarrow bx$<br><b>Split</b><br>$\blacktriangleright$ AGC: Long $\blacktriangleright$ Step: 10 Hz $\blacktriangleright$<br>€ RTTY | 888.8<br>NR NB NB2 ANF<br><b>BIN</b><br>1.8K     | ۹Ó<br>$+20$<br>$+60$<br>$+80$                                                                                      |
|                                                                                                    |                                                  | 2K 2.2K 2.5K 2.7K 2.8K 2.9K 3K 3.5K User                                                                           |
| $-80-$                                                                                                    |                                                  |                                                                                                    |
| $-100 -$                                                                                                    |                                                  |                                                                                                    |
| $-120-$                                                                                                    |                                                  |                                                                                                    |
|                                                                                                    |                                                  |                                                                                                    |
| 7 085 000                                                                                                    | 7 090 000 7 095 000 7 100 000                    | 7 105 000 7 110 000 7 115 000                                                                                      |
|                                                                                                    |                                                  |                                                                                                    |
|                                                                                                    |                                                  |                                                                                                    |
|                                                                                                    |                                                  |                                                                                                    |
| <b>MOX TONE EQ</b> VAC SOL EBI<br>RF:                                                                                                    | Drive:                                           | Mic:                                                                                                    |
| AM<br><b>SAM</b><br><b>DSB</b><br><b>LSB</b>                                                                                                    | USB CW NFM WFM SPEC DIGL DIGU DRM 160M 80M       | 30M<br>40M<br>20M 10M<br>6M<br><b>CB</b><br><b>GEN</b>                                                             |
| 11.000.0                                                                                                    | 881                                              | $-149.0$ dBm $-100$ $-80$ $-60$<br>$3^{20}$ , $3^{10}$                                                             |
| $Tx \rightarrow Rx$ $Tx \leftarrow Rx$ $Tx \leftarrowfty Rx$<br>Split<br>$\rightarrow$ > AGC: Long $\rightarrow$ Step: 10 Hz $\rightarrow$<br><b>← RTTY</b>                    | 1.000.0<br>BIN NR NB NB2 ANF 1.8K                | $S1$ $S3$ $S5$ $S7$ $S9$<br>SO <sub>2</sub><br>$+80$<br>$+20$<br>$+60$<br>2K 2.2K 2.5K 2.7K 2.8K 2.9K 3K 3.5K User |
|                                                                                                    |                                                  |                                                                                                    |
| $-80-$                                                                                                    |                                                  |                                                                                                    |
| $-100 -$                                                                                                    |                                                  |                                                                                                    |
| $-120 -$                                                                                                    |                                                  |                                                                                                    |
|                                                                                                    |                                                  |                                                                                                    |
| 14 090 000 14 095 000 14 100 000<br>14 085 000                                                                                                    |                                                  | 14 105 000 14 110 000 14 115 000                                                                                   |
|                                                                                                    |                                                  |                                                                                                    |
|                                                                                                    |                                                  |                                                                                                    |
|                                                                                                    |                                                  |                                                                                                    |
| 880x708 3 0%<br>$C^o$ 15V                                                                                                    | 19:17:54 UTC                                     | Вт 20 Ноябрь 2012 23:17:54 LOC                                                                                     |

Figure 8.16 - Vertical arrangement of receivers' windows

• In Figure 8.17 there is two receivers configuration when each of them is in their own window and can be moved easily along the screen.

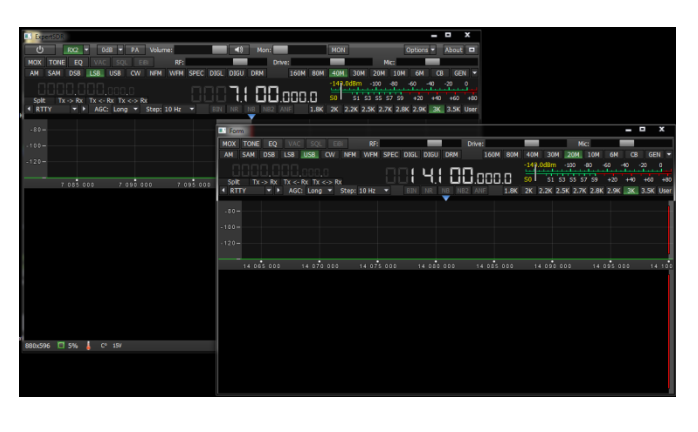

Figure 8.17 - Two independent receivers' windows

#### <span id="page-17-0"></span>Conclusion

This brief description of transceiver connection to PC and basic controls will allow you to master quickly this up-to-date transceiver, learn its work and broadcast quickly with it. More thorough description of all settings and capabilities will be described in the full user manual.

Wish you success in mastering SDR\DDC-radio!

19.02.2013 Expert Electronics LLC.